## **EPSON®**

# **Guide de référence rapide**

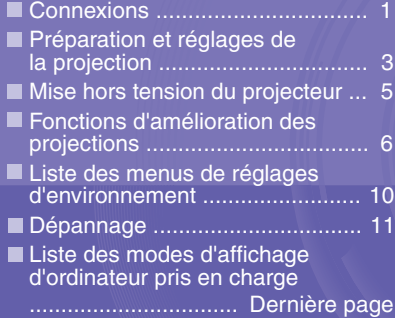

**Avant d'installer et d'utiliser ce projecteur, assurez-vous d'avoir lu le Guide de l'utilisateur.**

#### **AVERTISSEMENT**

**Ne regardez jamais directement dans l'objectif du projecteur.**

## **EMP-9300 EMP-8300**

Veillez à mettre tous les appareils hors tension avant de réaliser l'une des connexions ci-dessous. **"Raccordement à un ordinateur" Connexions "Raccordement à une source vidéo"**

**Guide de l'utilisateur**

#### **Raccordement à un ordinateur**

**Le port [Audio] à utiliser est toujours celui qui appartient au même groupe de ports (même encadré) que le port d'entrée des signaux vidéo.**

**\* Aucun câble audio n'est livré avec l'EMP-9300. Utilisez au besoin un câble audio du commerce.**

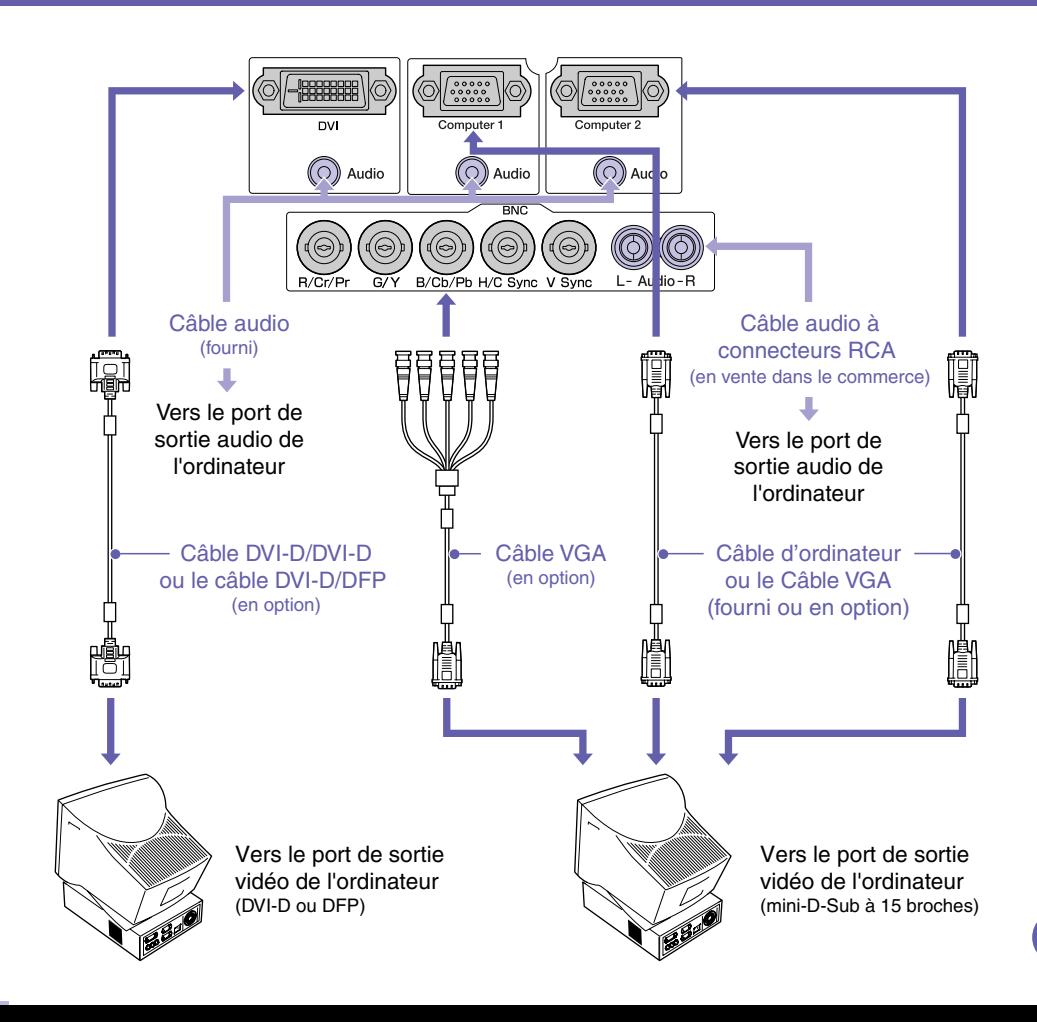

#### **Raccordement à un équipement vidéo**

**Le port [Audio] à utiliser est toujours celui qui appartient au même groupe de ports (même encadré) que le port d'entrée des signaux vidéo. \* Aucun câble audio n'est livré avec l'EMP-9300. Utilisez au besoin un câble** 

**audio du commerce.**

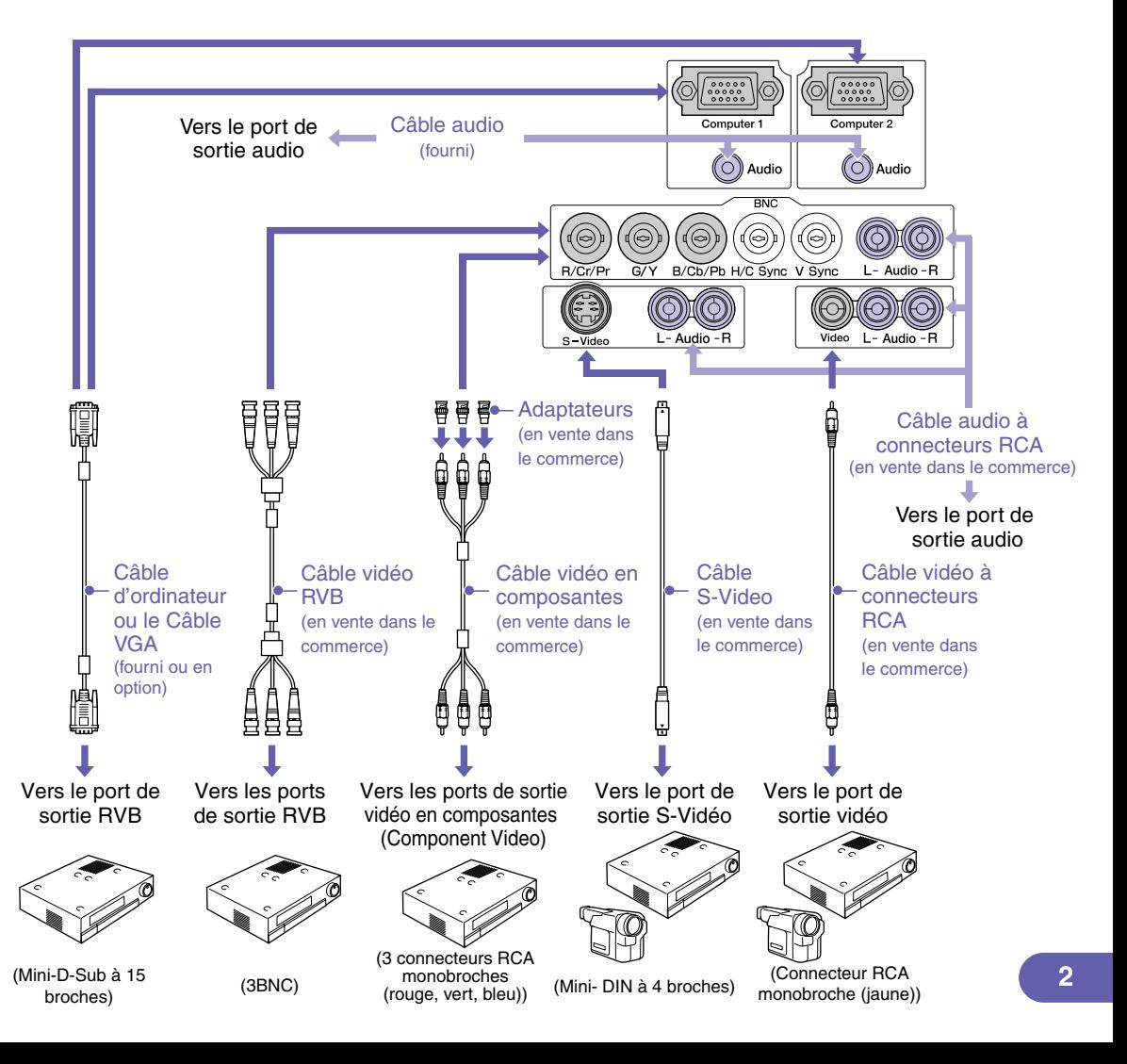

### **Préparation et réglages de la projection Coulde de l'utilisateur** du projecteur"

**Mettez l'interrupteur [R/C] de la télécommande en position "ON".**

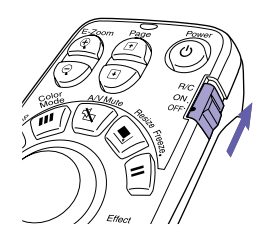

# **Mettez sous**

### **tension toutes les sources de signal d'image.**

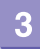

### **Appuyez sur la**  $\circledcirc$  **.**

**À la première mise sous tension du projecteur après montage de l'objectif standard ou de l'objectif grand angle, passez dans le menu de configuration et sélectionnez "Tout Réinit."**

**Si vous ne le faites pas, l'image risque d'être un peu sombre.**

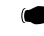

**Guide de l'utilisateur "Menu Tout Réinit."**

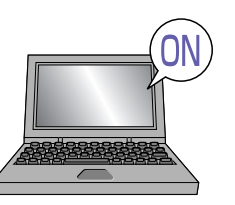

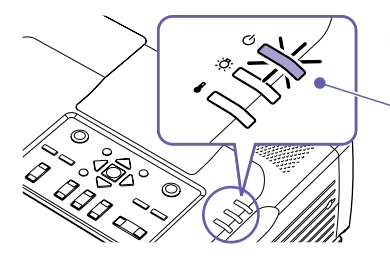

- Assurez-vous que le cordon d'alimentation est branché dans le projecteur et dans la prise de courant secteur.
- Avec l'EMP-9300, si la commande "Direct Power ON" du menu "Avancé 2" a été réglée sur "ON", le projecteur s'allume automatiquement et la projection démarre immédiatement dès que l'on branche le cordon secteur du projecteur dans une prise de courant.

Dans ce cas, mettez d'abord sous tension les autres matériels reliés au projecteur.

**Guide de l'utilisateur "Menu "Avancé2"**

Si l'appareil qui fournit le signal d'image est un équipement vidéo, appuyez sur sa touche [Play].

La projection démarre au bout de quelques secondes.

#### **Voyant (état de fonctionnement)**

Clignote en vert (préchauffage en cours, environ 40 secondes)  $\rightarrow$  Reste allumé en vert (projection en cours)

Sur l'EMP-9300, la fonction de protection par mot de passe (Password Protect) peut provoquer l'affichage de l'écran de saisie du mot de passe à chaque mise sous tension du projecteur. Dans ce cas, entrez le mot de passe.

**Guide de l'utilisateur "Fonction antivol (mot de passe protégé)"**

#### **Sélectionnez la source d'image à projeter.**

- Si vous n'avez raccordé qu'une seule source d'image au projecteur, celle-ci sera automatiquement sélectionnée pour la projection.
- Si plusieurs matériels sont raccordés au projecteur, utilisez la touche [Source] pour sélectionner le signal d'image à projeter.

Si vous utilisez l'une des touches  $\overline{conv}$ ,  $\overline{conv}$  ou  $\overline{conv}$  pour sélectionner la source, vous pouvez changer de type de signal en appuyant répétitivement sur la même touche.

L'écran peut être divisé en fenêtres afin de projeter simultanément tous les signaux d'image appliqués au projecteur. (fonction d'aperçu)

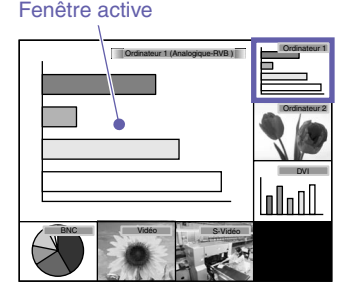

1. Appuyez sur la touche  $(7)$ .

Il suffit d'appuyer sur la touche [Source] pour sélectionner directement une autre source d'image.

- 2. Pour afficher une image plus en détail, projetez-la dans la fenêtre active. Basculez la touche  $\bigodot$  pour sélectionner l'image, puis appuyez sur la touche
- 3. Projetez l'image sélectionnée dans la fenêtre active.

Preview

Appuyez sur la touche

configuration.

**Guide de l'utilisateur "Sélection d'une autre source d'image alors qu'une projection est en cours (fonction d'aperçu)"**

Il faut probablement rediriger le signal vidéo de l'ordinateur vers son port de sortie externe à l'aide du clavier de l'ordinateur ou en modifiant ses paramètres de

Pour cela, maintenez enfoncée la touche  $F_{\text{m}}$  et appuyez

S'il semble impossible de sélectionner comme source un ordinateur portable

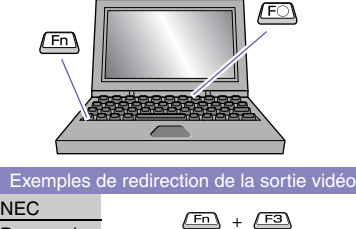

Panasonic TOSHIBA IBM **SONY** FUJITSU Macintosh

d'image miroir.

Après démarrage de l'ordinateur, passez dans le Panneau de configuration et activez la fonction

 $F_n$  $+$ 

 $\sqrt{Fn}$  $\ddot{+}$  $F10$ 

 $F5$ 

sur la touche  $F$  (qui porte généralement un symbole tel que  $\bigcap$  ou  $\Box$ ). Un instant après avoir modifié ce paramètre, la projection démarre. **Documentation de l'ordinateur**  $\sqrt{Fn}$  +  $\sqrt{F2}$ 

> Si après avoir effectué la manipulation indiquée ci-dessus, aucune image n'est projetée, reportez-vous à la page 12.

#### **Réglage de l'image projetée**

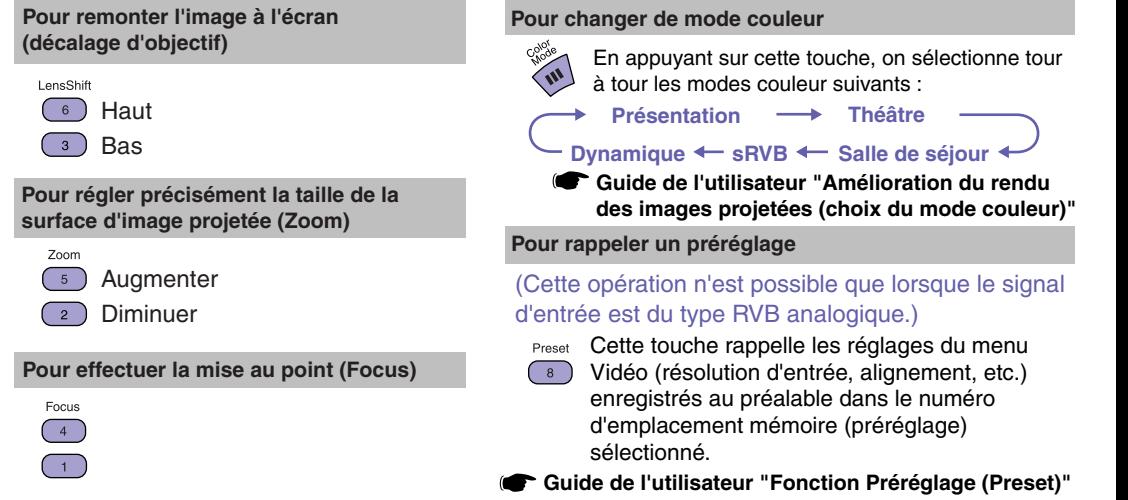

### **Mise hors tension du projecteur California and Caude de l'utilisateur Mise hors tension du projecteur**"

- **Éteignez les appareils raccordés au projecteur.**
- **Appuyez deux fois sur la touche pour éteindre le projecteur.**
- **Mettez**   $\overline{3}$

### **l'interrupteur [R/C] en position "OFF".**

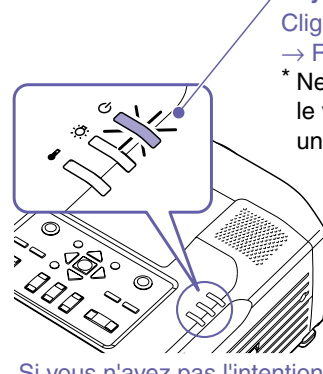

#### **Voyant (état de fonctionnement)**

Clignote en orange\* (refroidissement en cours, environ 30 secondes)  $\rightarrow$  Reste allumé en orange

Ne débranchez jamais le cordon secteur de la prise de courant tant que le voyant  $\binom{1}{2}$  clignote encore en orange, vous risqueriez de provoquer un problème de fonctionnement du projecteur.

> Si le message "Le projecteur chauffe. Nettoyez ou remplacez le filtre à air et baissez la température ambiante." apparaît au cours d'une projection, éteignez le projecteur en appuyant sur la touche **LEnter**, puis nettoyez ou remplacez les filtres à air.

> > **Guide de l'utilisateur "Nettoyage des filtres à air et de l'orifice d'entrée d'air" "Remplacement des filtres à air"**

Si vous n'avez pas l'intention d'utiliser le projecteur avant longtemps, débranchez-le de sa prise de courant.

### **Fonctions d'amélioration des projections**

#### **Utilisation de la télécommande pour les présentations à un seul présentateur**

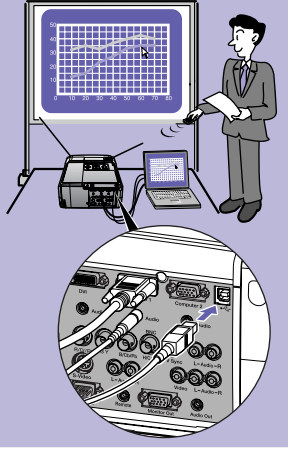

**Pour pouvoir utiliser la fonction de souris sans fil, vous devez raccorder l'ordinateur au projecteur à l'aide d'un câble USB en plus du câble d'interface pour ordinateur.**

**Utilisez le câble USB fourni pour raccorder le port USB d'un ordinateur au port [USB] du projecteur.**

**\* Aucun câble USB n'est livré avec l'EMP-9300. Utilisez au besoin un câble USB du commerce.**

#### **Fonction de souris sans fil**

Lorsque vous projetez des images provenant d'un ordinateur, vous pouvez vous servir de la télécommande du projecteur comme d'une souris sans fil.

#### **Pour déplacer le pointeur de la souris**

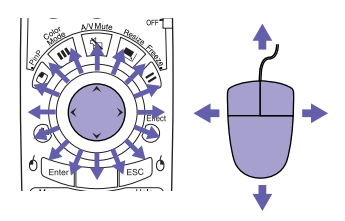

#### **Glisser-déposer**

1. Maintenez la touche  $6 \text{ Fm}$ enfoncée pendant environ 1,5 seconde.

La touche  $6\overline{\phantom{a}}$  s'allume et le mode glisserdéposer entre en vigueur.

- 2. Basculez la touche pour faire glisser l'élément.
- 3. Appuyez sur la touche  $\frac{6}{5}$   $\frac{6}{5}$  pour déposer l'élément.

Vous pouvez aussi faire du glisser-déposer de la même façon à l'aide de la touche  $\int_{0}^{\frac{1}{10}}$ 

#### **Clics de souris**

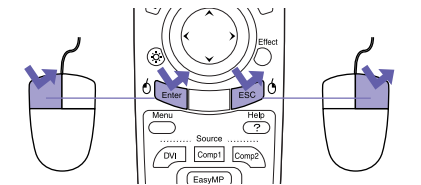

Clic du bouton gauche Clic du bouton droit

Double-clic de souris : appuyez rapidement deux fois de suite.

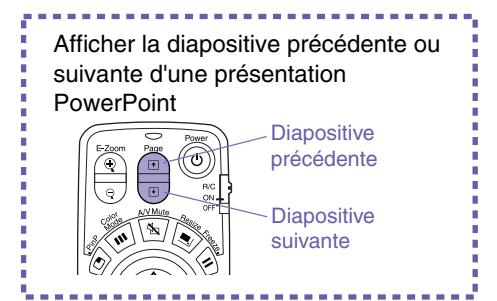

Il peut arriver que la fonction de souris sans fil ne fonctionne pas correctement avec certains ordinateurs ou ne permette pas d'effectuer certaines manipulations particulières.

> **Guide de l'utilisateur "Utilisation de la télécommande pour déplacer le pointeur de la souris (fonction souris sans fil)"**

#### **Grossissement d'une partie de l'image**

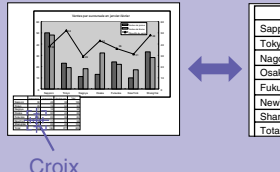

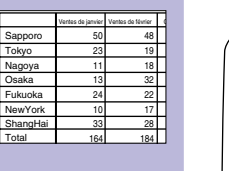

#### **Zoom électronique/loupe (E-Zoom)**

Cette fonction permet d'agrandir, comme avec une loupe, ou inversement de réduire, une partie de l'image projetée, telle qu'un graphique ou un tableau.

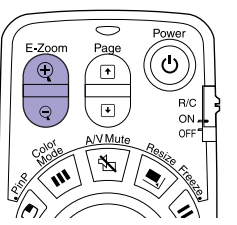

1. Appuyez sur la touche  $\textcircled{\odot}$ .

Un curseur en forme de croix apparaît à l'écran.

2. Placez cette croix sur la partie de l'image qu'il s'agit d'agrandir.

Basculez la touche  $\bigodot$ 

3. Pour agrandir : appuyez sur la touche  $\circledcirc$ .

Pour réduire la taille de la partie agrandie : appuyez sur la touche  $\sqrt{2}$ .

Appuyez sur la touche **ESC** pour annuler l'opération.

**Guide de l'utilisateur "Zoom électronique/loupe (E-Zoom)"**

# **du son et de l'image**

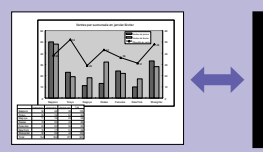

**EPSON** 

#### **Coupure momentanée ■ Coupure son et image (A/V Mute)**

Effect

Vous pouvez utiliser cette fonction pour éviter de montrer aux spectateurs certaines manipulations comme la sélection de fichiers sur un ordinateur.

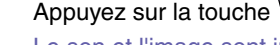

Appuyez sur la touche  $\sqrt{2}$ .

Le son et l'image sont immédiatement coupés (fonction A/V Mute active).

Appuyez à nouveau sur la touche  $\sqrt{3}$ .

La fonction A/V Mute est désactivée.

**Guide de l'utilisateur "Coupure son et image (A/V Mute)"**

- Si vous utilisez cette fonction pendant la projection d'images animées, le son et l'image continueront d'avancer au niveau de la source vidéo si bien que lorsque vous rétablirez le son et l'image au niveau du projecteur, vous ne reprendrez pas votre programme à l'endroit où vous l'avez laissé.
- Vous pouvez utiliser la fonction "Pause A/V" du menu "Réglage" pour spécifier l'apparence de l'écran pendant les périodes de coupure de son et d'image, parmi les trois choix suivants : "Noir", "Bleu" et "Logo".

#### **Mise en valeur d'une partie de l'image**

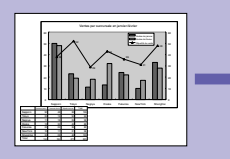

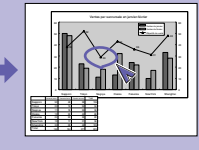

#### **Effets spéciaux (Effect)**

Vous pouvez afficher une icône de pointeur et tirer des traits sur l'image en cours de projection pour faire ressortir une partie de l'image sur laquelle vous voulez attirer l'attention.

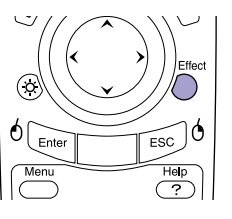

#### **Pour utiliser le pointeur**

- 1. Appuyez sur la touche  $\bigcap$ . Un pointeur apparaît à l'écran.  $\overrightarrow{A}$  chaque pression sur la touche  $\bigcap$ , le pointeur change de forme parmi les trois formes possibles.
- 2. Basculez la touche pour déplacer le pointeur.

- 1. Appuyez sur la touche  $\bigcap$ . Une icône de pointeur apparaît à l'écran.
- 2. Amenez le pointeur sur le point de départ de la ligne à tracer.
- 3. Appuyez sur la touche **prief** pour définir ce point comme point de départ de la droite.
- 4. Amenez le pointeur sur le point final de la ligne à tracer, puis appuyez sur la touche **Enter** pour tracer la droite.

#### **Pour tirer des lignes droites Pour tracer des courbes à main levée**

1. Appuyez sur la touche  $\bigcap$ .

Une icône de pointeur apparaît à l'écran.

- 2. Amenez le pointeur sur le point de départ de la ligne à tracer.
- 3. Maintenez enfoncée la touche **enfoncée** ce qu'elle s'allume (environ 1,5 seconde).
- 4. Basculez la touche pour déplacer le pointeur et tracer la courbe.
- 5. À la fin de votre courbe, appuyez sur la touche **Enter**.

Appuyez sur la touche **sec** pour effacer tous les effets spéciaux créés. Le pointeur et toutes les lignes tracées disparaissent.

**Guide de l'utilisateur "Effets spéciaux (Effect)"**

Le menu "Effet" permet de spécifier le type de pointeur, sa taille et la vitesse de ses mouvements ainsi que la couleur des traits et leur épaisseur.

#### **Autres fonctions utiles**

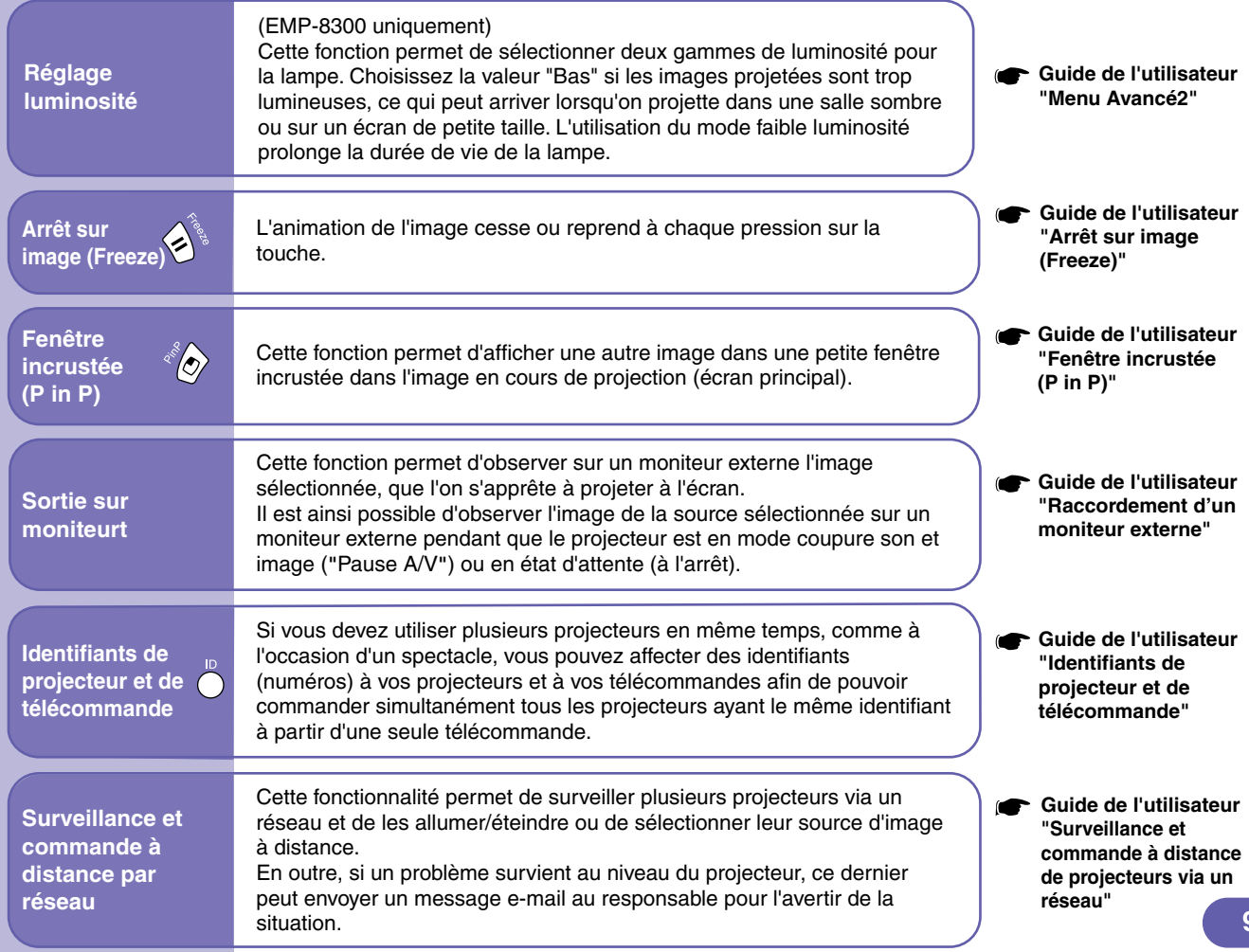

## Liste des menus de réglages d'environnement <sup>construite de l'utilisateur des menus de configuration"</sup>

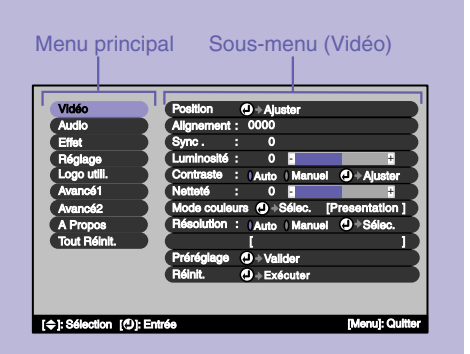

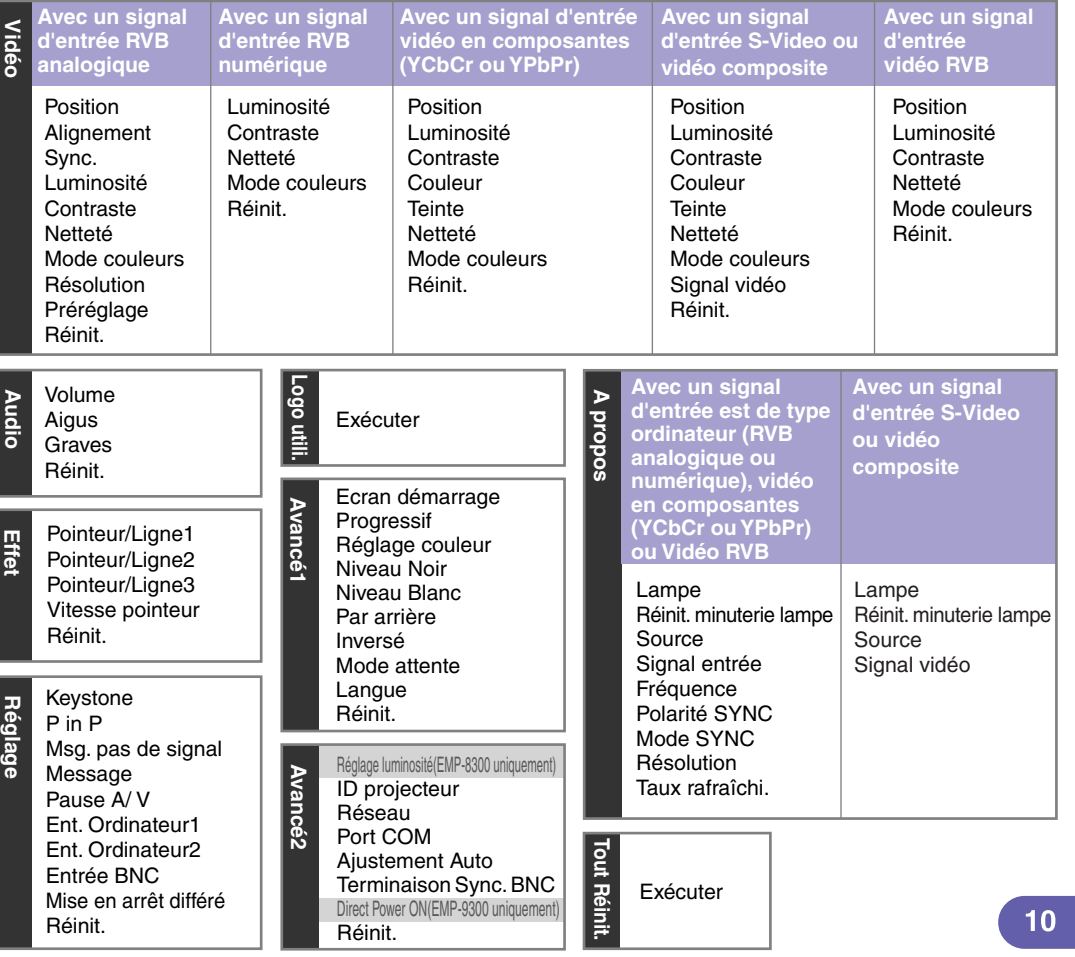

#### **Guide de l'utilisateur "Dépannage"**

### **Dépannage**

#### **Utilisation de la fonction d'aide**

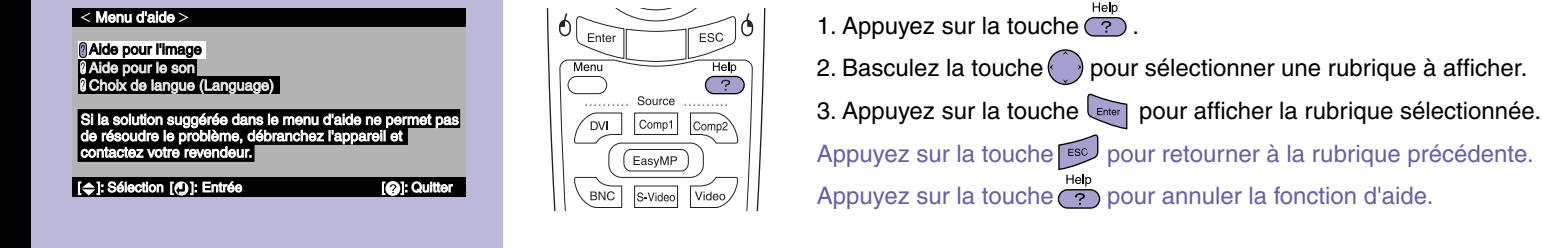

Paramètres réglables à partir des menus d'aide Si vous sélectionnez l'une des rubriques suivantes lorsque celles-ci se présentent, vous accédez à une fenêtre de réglage qui vous permet d'ajuster le paramètre en question.

En cas de problème d'utilisation du projecteur, la fonction d'aide en ligne vous permettra d'afficher

à l'écran des instructions qui vous guideront dans les étapes à suivre pour résoudre votre problème. Elle fait appel à une série de menus conçus selon une structure question-réponse.

#### **■ Aide pour l'image de la pour le son de la pour le son de la pour le son de la pour le son**

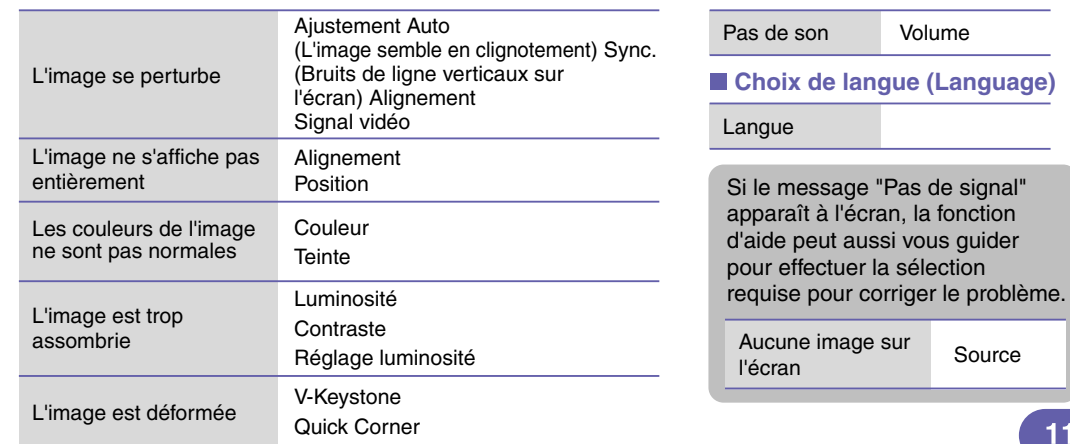

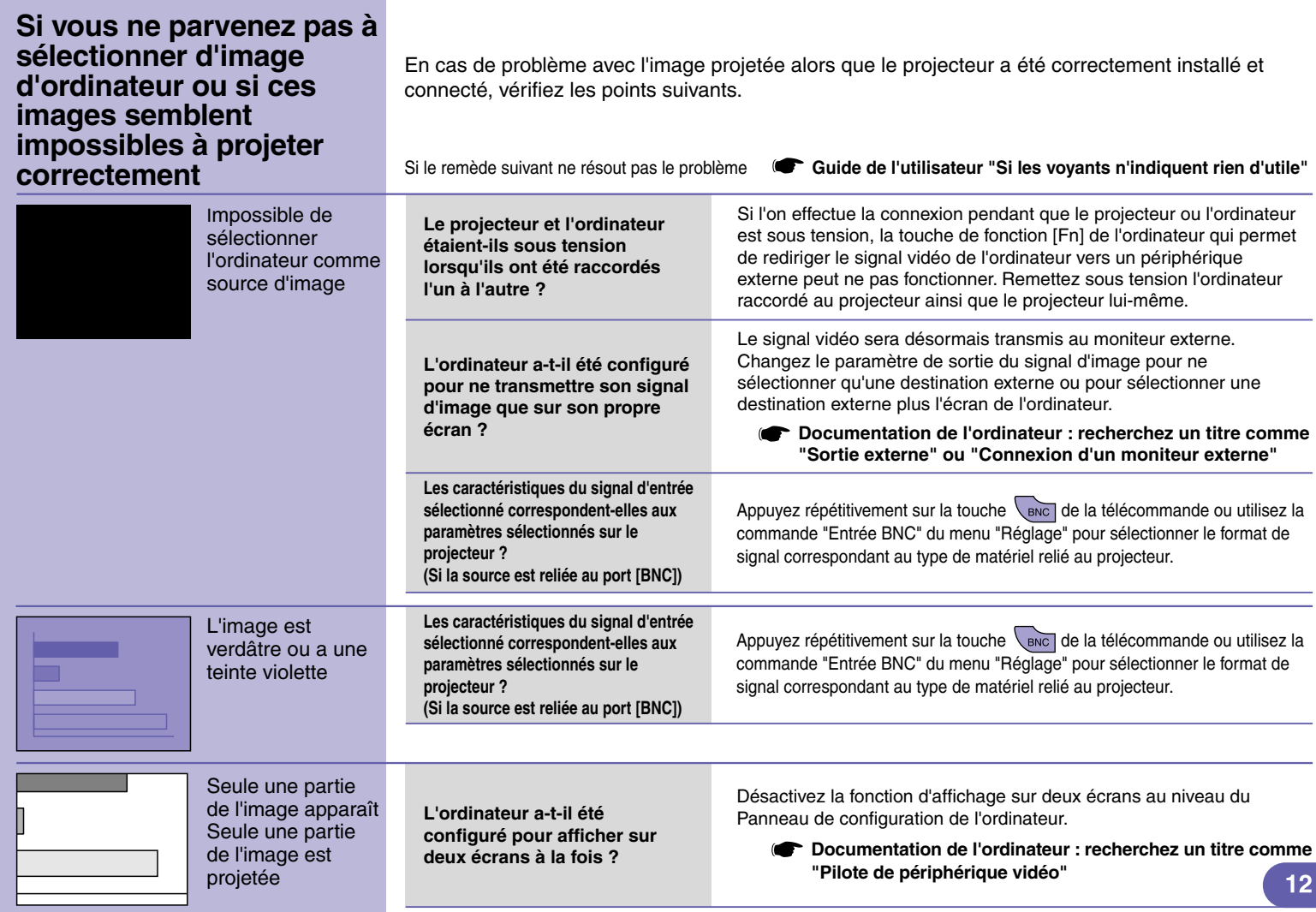

#### **Signification des voyants**

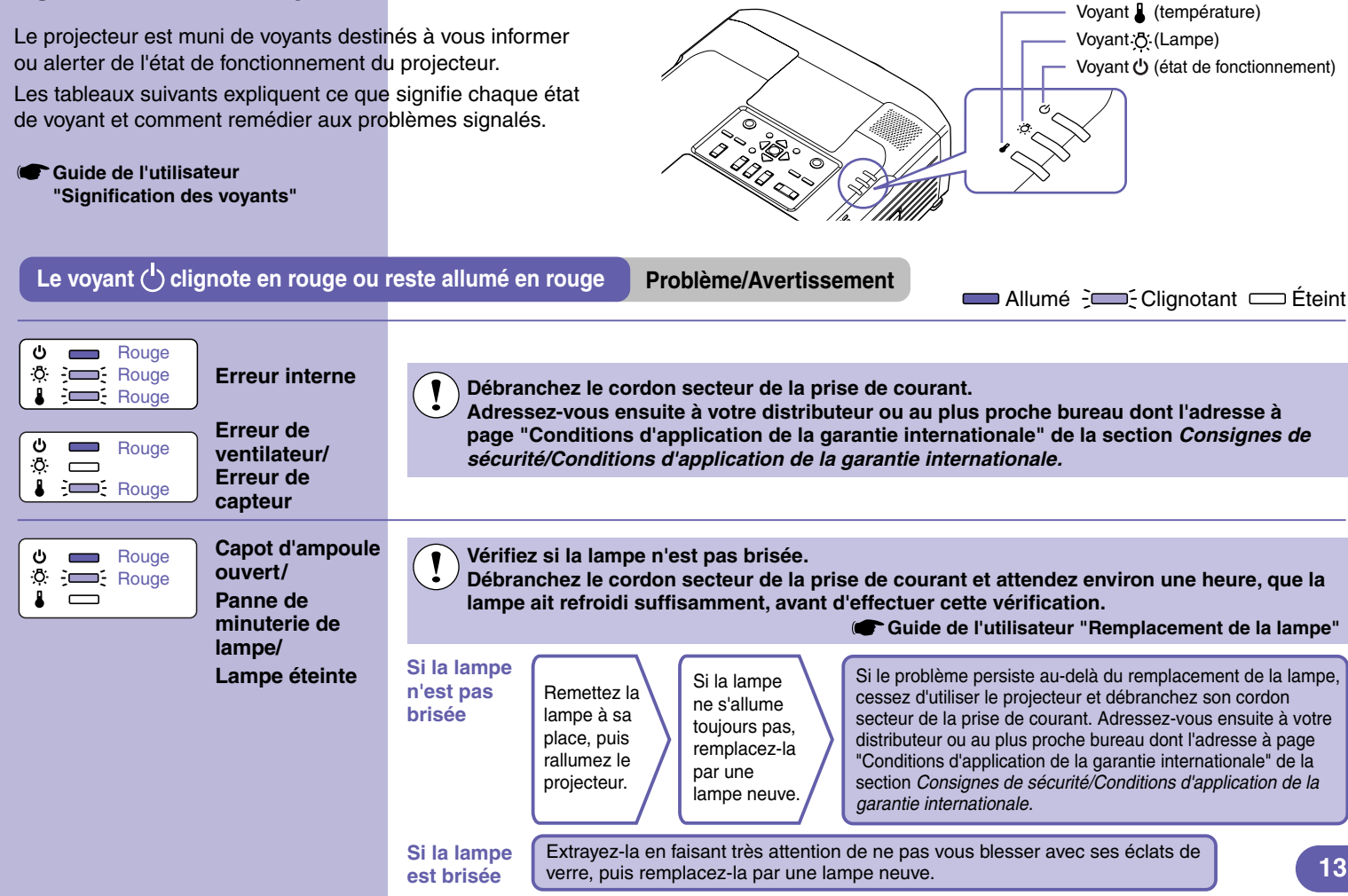

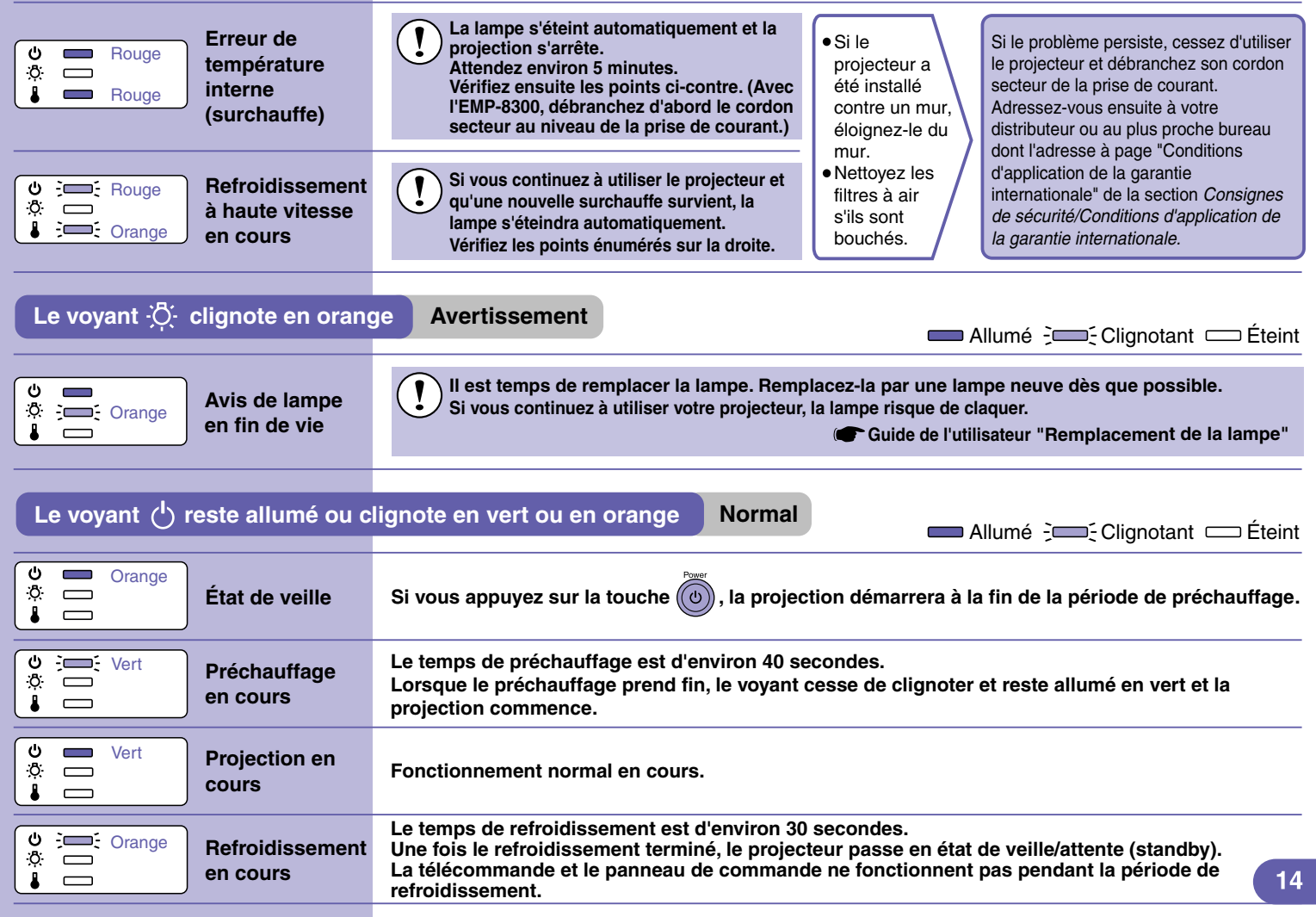

### **Liste des modes d'affichage d'ordinateur pris en charge**

**Guide de l'utilisateur "Liste des modes d'affichage d'ordinateur pris en charge"**

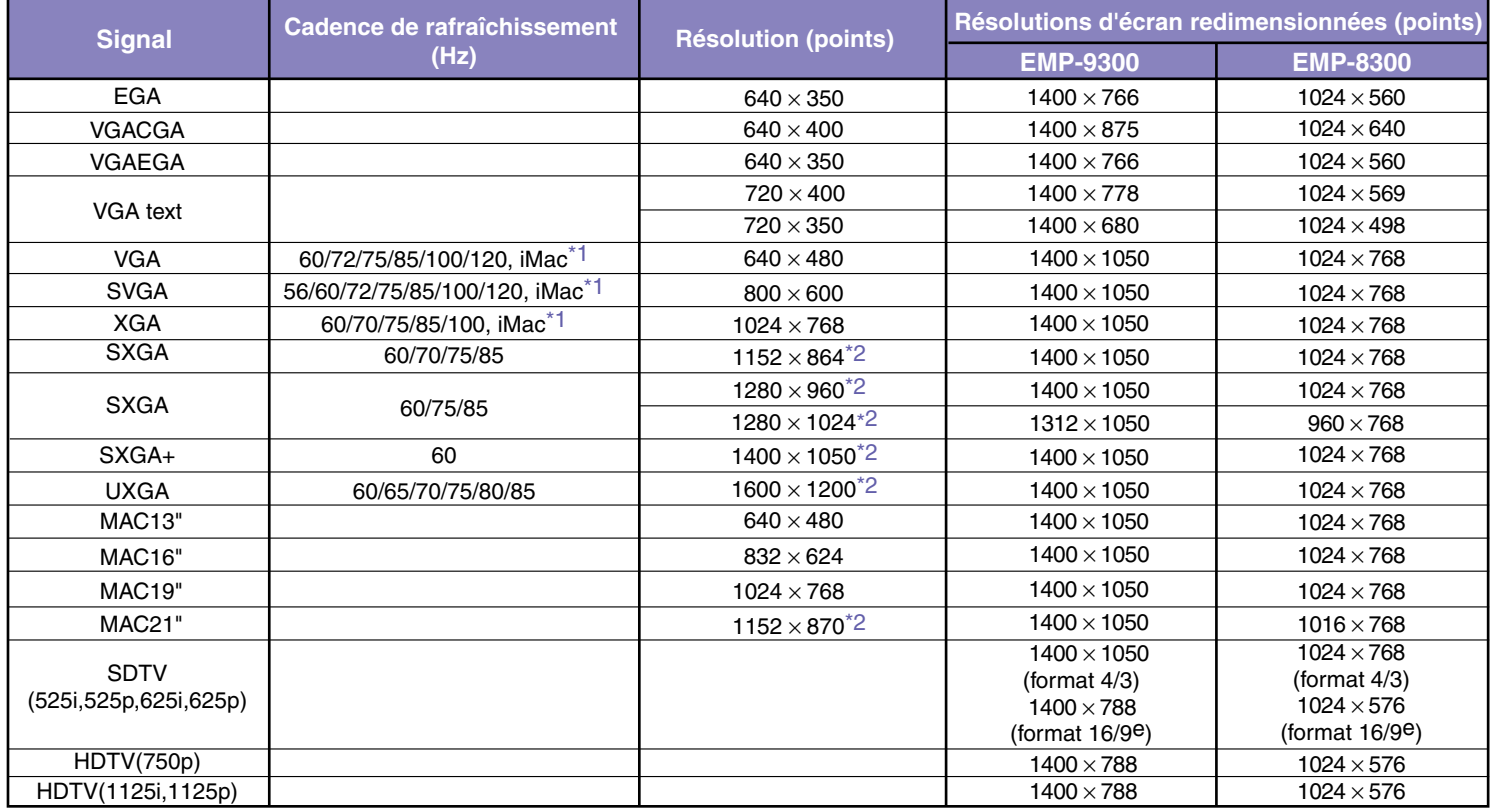

\*1 La connexion n'est possible que si l'équipement possède un port de sortie VGA.

\*2 La résolution du mode taille réelle est la résolution d'affichage (en fenêtre) virtuelle.

D'autres signaux non répertoriés dans le tableau ci-dessus peuvent parfois être projetés, mais toutes les fonctions du projecteur ne seront pas disponibles avec ces derniers.

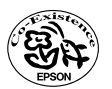

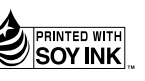

404697000F 03.09-.2A(C05) Printed in Japan

Imprimé sur du papier recyclé à 100 %.